**Программатор микросхем памяти домофонов VIZIT-DM14** (в дальнейшем - Программатор) предназначен для создания дубликатов ключей доступа (13,56 МГц) **VIZIT-RF3.x** и **VIZIT-RF4.x** (в дальнейшем - ключ), а также для подготовки данных, которые должны быть внесены в энергонезависимую память домофонов **VIZIT** перед их установкой на объекте. Под данными подразумеваются коды ключей доступа **VIZIT-RF3.x** и **VIZIT-RF4.x**, индивидуальные коды, системные, сервисные настройки и пароли. Для создания дубликатов ключей, подготовки и хранения данных используется компьютер, подключенный к Программатору через USB-порт, а также компьютерная программа **DM14-vx.xх**.

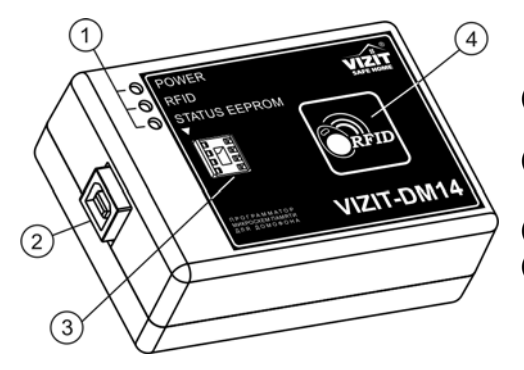

(1) - Индикаторы режимов работы.

- (2) Разъем для подключения кабеля USB AМ/BМ.
	- Кабель в комплект принадлежностей не входит.
- (3) Панель для микросхем энергонезависимой памяти.
- (4) Антенна считывателя ключей доступа (13,56 МГц)

**Внешний вид Программатора VIZIT-DM14** 

|                              | <b>КОМПЛЕКТНОСТЬ</b> |
|------------------------------|----------------------|
| Программатор VIZIT-DM14, шт. |                      |
| Паспорт, шт.                 |                      |

# **УКАЗАНИЯ МЕР БЕЗОПАСНОСТИ**

В Программаторе нет напряжений выше 5 В. Не производите монтажные и ремонтные работы при подключённом к компьютеру Программаторе. Запрещается производить ремонт вне специализированных сервисных организаций. Не допускайте попадания на корпус жидких, химически активных веществ. При очистке Программатора не используйте моющие средства.

# **ФУНКЦИИ**

- Дублирование кодов ключей с одновременной привязкой к PIN-коду блока вызова. Привязка кодов ключей к PIN-коду объекта обеспечивает возможность создания дубликатов ключей **только обслуживающей организацией**.
- Дублирование кодов ключей без привязки к PIN-коду блока вызова.
- Внесение в базу данных кодов ключей без привязки к PIN-коду блока вызова.
- Внесение в базу кодов ключей с одновременной привязкой к PIN-коду блока вызова.
- Привязка ключей к PIN-коду блока вызова.
- Внесение в базу индивидуальных кодов, системных, сервисных настроек и паролей.
- Чтение из базы ключей, индивидуальных кодов, системных, сервисных настроек и паролей.
- Сохранение подготовленных данных в виде файла **\*.viz** (сохраняется информация о типе домофона, которому предназначены данные) или **\*.bin** (дамп памяти).
- Чтение данных из файла **\*.viz** или **\*.bin**.
- Режим программатора микросхем памяти возможность программировать и читать любые микросхемы из ряда 24С16…24С1024 бинарным файлом (**\*.bin**).
- Изменение данных ранее подготовленного и сохраненного файла.

Программатор позволяет работать с данными следующих блоков: БУД-302(М), БУД-302К-20, БУД-302К-80, БУД-420(М), БУД-420Р.

# **ПОДГОТОВКА К РАБОТЕ**

При подготовке к работе выполняется установка на компьютер программы **DM14-vx.xх**. Требуемая операционная система: Windows XP, Windows 7, Windows 8.

Установка программного обеспечения предлагается в двух вариантах: если на компьютере **НЕ** установлена виртуальная машина Java (JVM) v 1.7, то выбирается вариант установки «setupDM14withJava.exe», иначе выбирается вариант без установки JVM "setupDM14NoJava.exe".

- 1. Загрузите нужный установочный пакет программы из раздела **ПРОДУКЦИЯ** (на странице описания Программатора микросхем памяти домофонов **VIZIT-DM14**) следующих интернет-ресурсов VIZIT: www.domofon.ru, www.domofon-vizit.ru, www.domofon-vizit.kiev.ua, www.vizit-group.com/ru/ .
- 2. Установите программу, следуя инструкциям на экране монитора. После установки на рабочем столе появится ярлык программы **DM14-vx.xх**.

## **ПОРЯДОК РАБОТЫ**

- 1. Подключите Программатор к компьютеру через порт USB.
- 2. Запустите программу **DM14-vx.xх**.
- 3. Выполните необходимые действия. Пользуйтесь инструкциями, приведенными в разделе **ОПИСАНИЕ РАБОТЫ ПРОГРАММЫ DM14-vx.xх**.
- 4. По окончании работы закройте программу и отключите Программатор от компьютера.

# **ОПИСАНИЕ РАБОТЫ ПРОГРАММЫ DM14-vx.xх**

После запуска программы появляется окно:

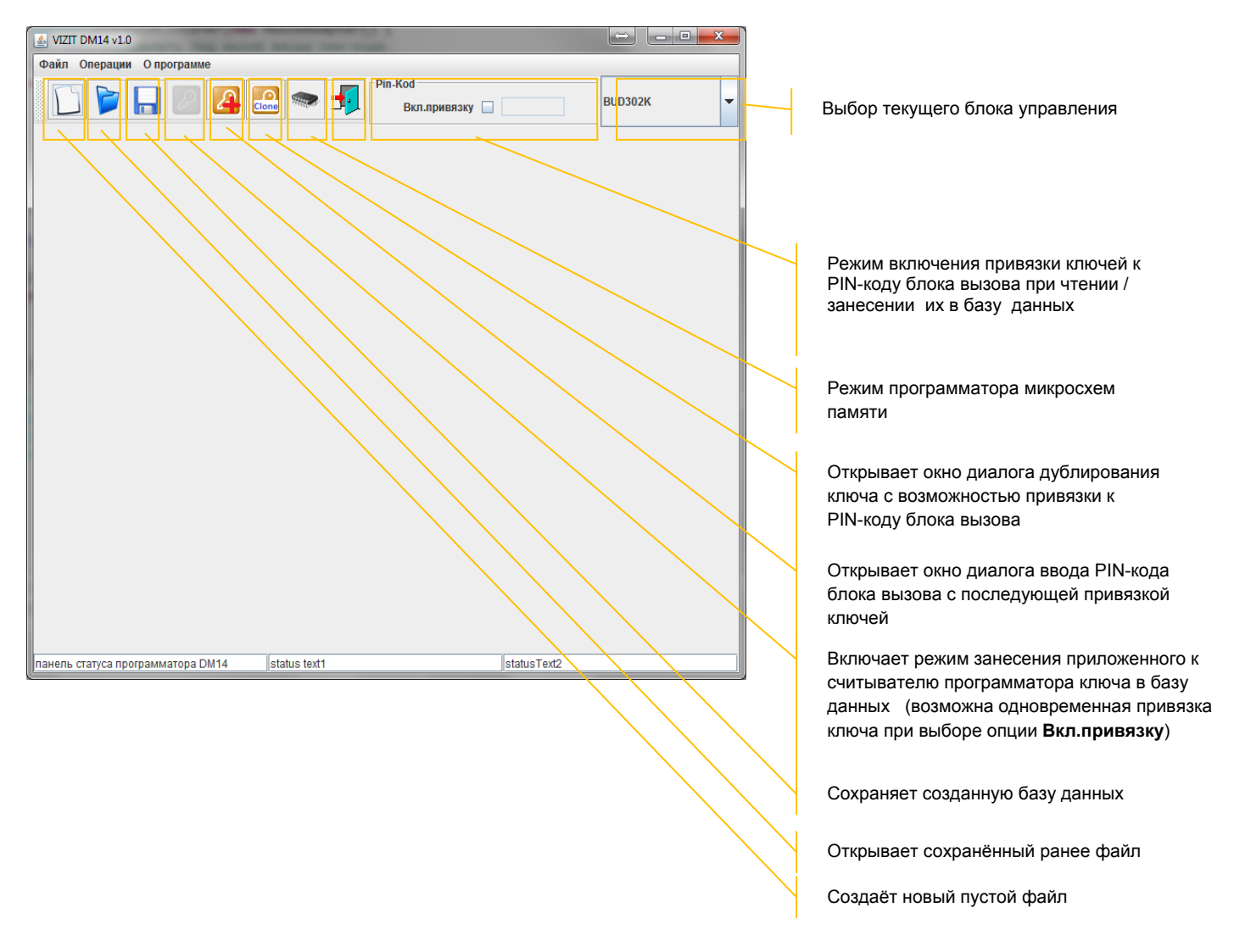

Ниже следует описание работы основных режимов ПО.

## **1. Чтение ключей, изменение паролей и установок блока управления домофона (БУД) и сохранение на диске компьютера в файл.**

Для чтения ключей, изменения паролей и установок БУД и сохранения на диске компьютера в файл необходимо выбрать тип БУД, для которого в дальнейшем будет программироваться микросхема

памяти. После выбора типа БУД нажмите на кнопку создания нового документа .

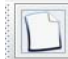

Открывается форма нового документа для выбранного типа БУД.

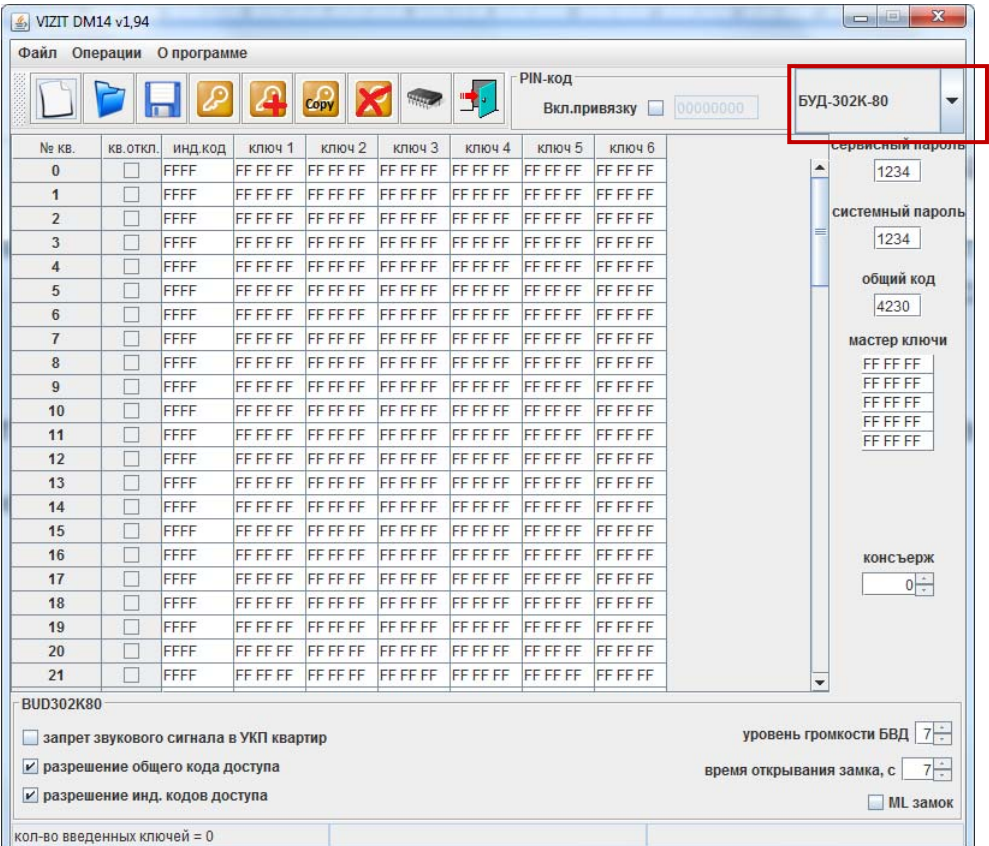

Форма содержит таблицу ключей пользователей и индивидуальных кодов, поля для ввода МАСТЕР-ключей, а также поля паролей и настроек БУД. Все значения в полях ввода и таблице пользовательских ключей установлены в значения по умолчанию.

- Введите нужные пароли и настройки в соответствующие поля.

- При необходимости установите индивидуальные коды. Для этого заполните столбец **инд. код**. В панели меню выберите **Операции → Заполнить инд. коды**. Ячейки заполнятся **автоматически**. Ручное заполнение **недоступно**.

- При необходимости отключите вызов определённой квартиры. Для этого установите флажок в соответствующих ячейках столбца **кв.откл.**

- Заполните таблицу ключей пользователей. Чтение ключей в таблицу выполняется двумя способами: **без привязки** к PIN-коду блока вызова и **с привязкой** к PIN-коду блока вызова.

Для заполнения таблицы **без привязки** к PIN-коду блока вызова выполните следующие действия:

Нажмите кнопку . После установки соединения программы с Программатором изменится вид

кнопки

**Примечание**. При отсутствии подключения к Программатору будет выведено окно:

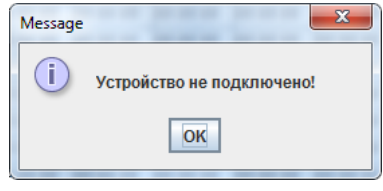

- Выберите мышью начальную ячейку определённой квартиры, в которую будет занесён ключ.
- Приложите ключ в поле антенны считывателя ключей. Мигание **зелёной** рамки индицирует об успешном выполнении операции. В ячейке появится код ключа. **Примечание**. Мигание **жёлтой** рамки индицирует, что код ключа уже был занесён в одну из ячеек таблицы. Мигание **красной** рамки индицирует, что ключ неисправен.
- Приложите следующий ключ. Код ключа будет занесён в соседнюю ячейку строки выбранной квартиры. Приложите следующий ключ и т. д., пока не заполните необходимое количество ключей для данной квартиры.
- Выберите начальную ячейку следующей квартиры.
- Прикладыванием ключей заполните ячейки и т. д.
- После заполнения таблицы выключите кнопку повторным нажатием.

Для заполнения таблицы **с привязкой** к PIN-коду блока вызова выполните следующие действия:

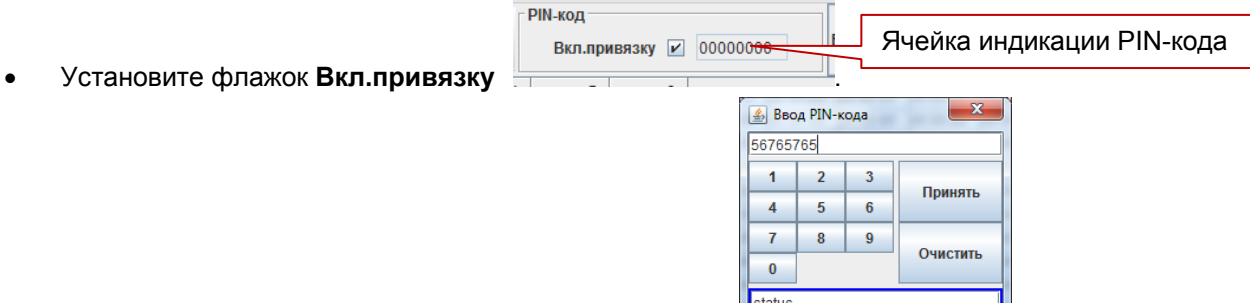

- Выберите ячейку индикации PIN-кода. Появится окно
- Введите PIN-код, состоящий из 8-ми цифр.
- Нажмите кнопку **Принять**. Окно ввода кода закроется, а набранный код будет отображаться в поле ввода:

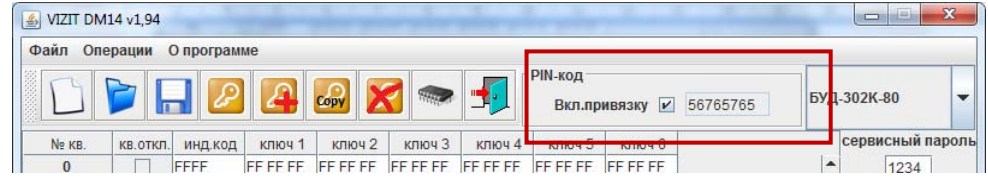

 Дальнейшие действия аналогичны режиму заполнения таблицы **без привязки** к PIN-коду блока вызова.

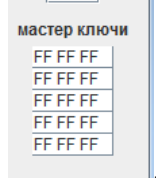

- Заполните ячейки МАСТЕР-ключей **. Выполните следующие действия:** 

кнопки - .

- Нажмите кнопку . После установки соединения программы с Программатором изменится вид
- Выберите мышью верхнюю ячейку МАСТЕР-ключей.
- Приложите ключ в поле антенны считывателя ключей. В ячейке появится код ключа.
- Приложите следующий ключ и т. д.
- После завершения заполнения формы сохраните файл на диск.

Сохранение файла может выполняться в двух вариантах:

- Сохранение в виде образа микросхемы памяти для выбранного БУД. Такой файл в дальнейшем можно программировать в микросхему памяти любым доступным программатором, который поддерживает работу с этой микросхемой. Файл имеет расширение "bin".
- Сохранение во внутреннем формате программы DM08/DM14 для возможности дальнейшей работы с данным файлом. Имеет расширение "viz".

Расширение файла выбирается при сохранении.

#### **2. Дублирование ключа пользователя.**

 $\frac{1}{2}$ 

Данный режим позволяет создать дубликат другого пользовательского ключа. **Примечание.** Ключ, который будет использоваться в качестве дубликата **определённого** ключа должен быть чистым - без привязок, и не должен быть дубликатом **другого** ключа.

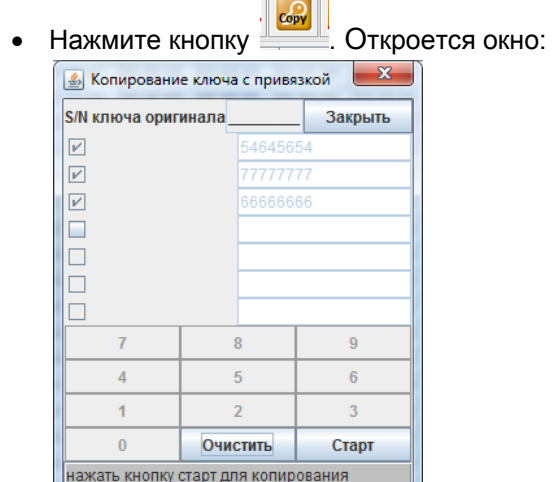

- **При необходимости** привязки дубликата к определённым PIN-кодам блоков вызова заполните нужное количество ячеек привязки (максимум 7 PIN-кодов). Для заполнения ячеек установите флажки для соответствующих ячеек и введите в них PIN-коды. Если нет необходимости привязки, то не заполняйте ячейки. Ключ можно будет привязать позднее.
- Нажмите кнопку **Старт**. В строке статуса будет предложено приложить ключ-оригинал (источник).

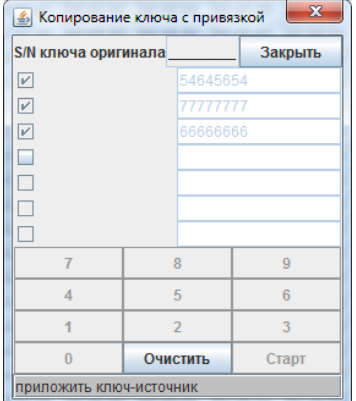

- Приложите ключ-оригинал в поле антенны считывателя. В строке статуса будет предложено приложить чистый ключ.
- Приложите нужное количество чистых ключей.
- Закройте окно после выполнения процедуры дублирования.

#### **3. Привязка ключей**

Используется для привязки ключа к PIN-коду блока вызова. Данный режим позволяет привязать неограниченное количество ключей к одному объекту.

Нажмите кнопку . Откроется окно для заполнения PIN-кода:

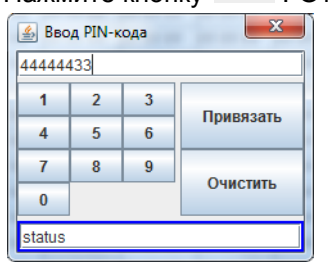

- Нажмите кнопку **Очистить** и введите 8 цифр PIN-код в соответствующее поле.
- Нажмите кнопку **Привязать**. В поле статуса появится сообщение **Приложи ключ для привязки!**
- Приложите нужное количество ключей.
- Закройте окно после выполнения процедуры дублирования.

**Примечание**. В случае, если ключ уже был привязан к семи PIN-кодам, то после прикладывания ключа появляется предложение перезаписать последний (седьмой) PIN-код. Для перезаписи требуется подтвердить перезапись и вновь приложить ключ.

## **4. Удаление ключей**

- Выберите ячейку с удаляемым ключом.
- Нажмите кнопку . Выбранный ключ будет удален из списка ключей БУД.

## **5. Режим программатора**

Данный режим позволяет программировать микросхемы памяти из файла и считывать содержимое микросхемы памяти в файл на компьютере.

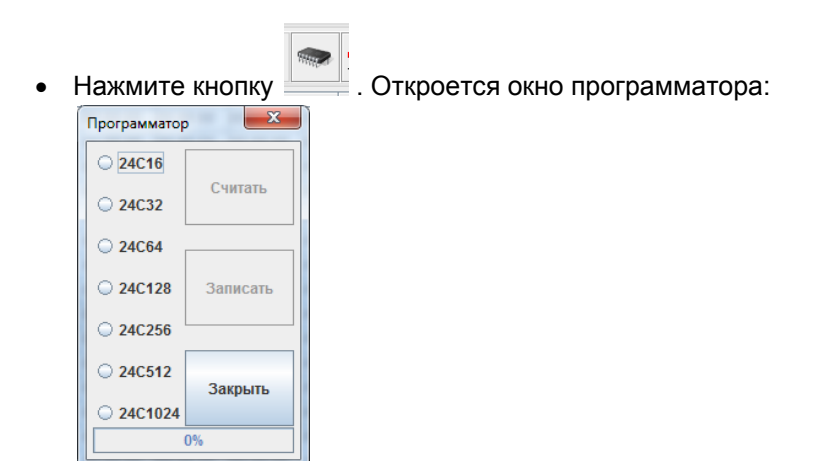

- Выберите тип микросхемы памяти.
- Выберите операцию чтения или записи микросхемы нажатием кнопок **Считать** или **Записать**. При нажатии кнопки **Считать** будет произведено чтение микросхемы, вставленной в панель / разъём на Программаторе. После чтения микросхемы необходимо задать расположение файла на компьютере, куда будет сохранена информация из микросхемы. При нажатии кнопки **Записать** откроется окно, в котором необходимо указать расположение двоичного файла (\*.bin), который будет записан в микросхему памяти.
- Закройте окно после выполнения процедуры.

## **6. Печать содержимого памяти БУД**

Для удобства ведения документации реализована выдача содержимого памяти БУД в программу блокнота Windows.

В панели меню выберите **Файл → Печать**. Открывается окно блокнота:

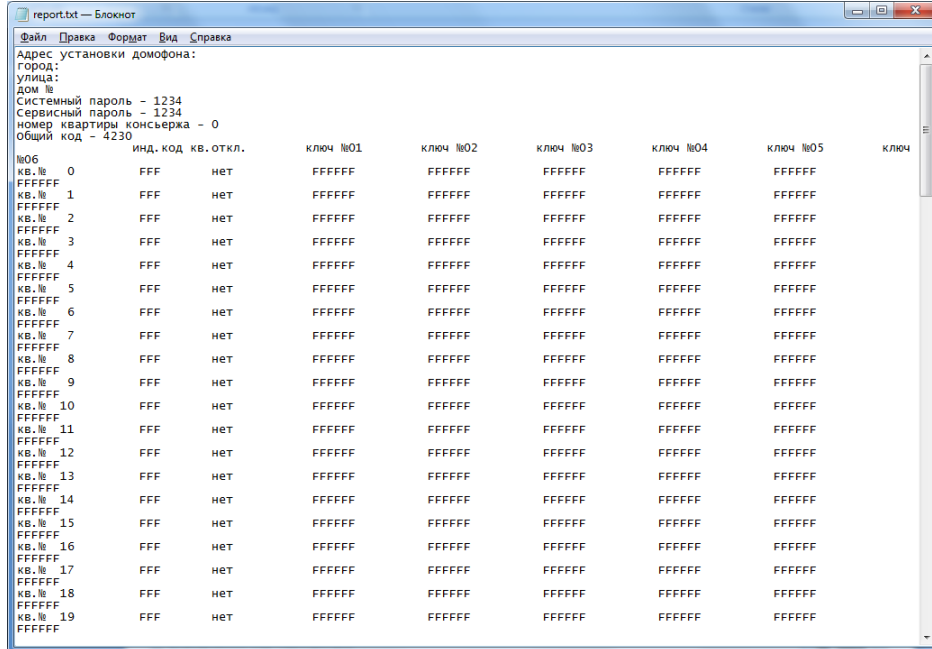

 В данном окне можно отредактировать информацию о местоположении объекта и сохранить в виде текстового файла на диск. Либо послать на печать, используя стандартные средства.

# **7. Информация о версии ПО**

 Для вывода информации о версии firmware Программатора и версии ПО оболочки выберите пункт меню **О программе**.

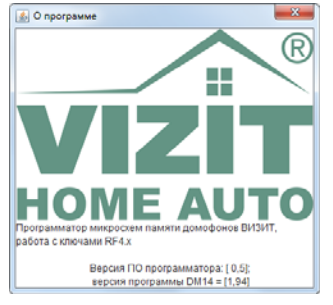

# **ТЕХНИЧЕСКИЕ ХАРАКТЕРИСТИКИ**

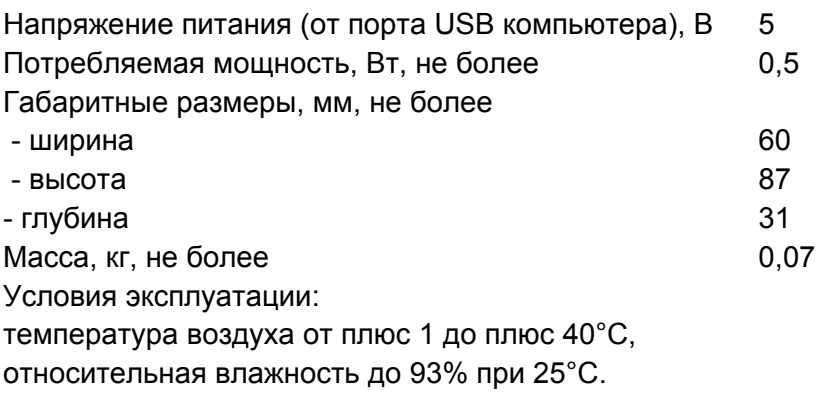